How to use Document Camera in ASTF 600

## **TURN ON PROJECTOR**

- 1. On the Screen Control, press the Down switch.
- 2. On the Projector Control, press the On/Off button. It may take up to one minute for the lamp to light up.
- 3. On the Projector Control, press the Doc Camera button.

## **TURN ON DOC CAMERA**

Lift the camera column. Simultaneously, the lamp column is also lifted..

Turn the camera head.

Move the lamp column and the lamp head to anappropriate position as shown in the right figure. Turn on the Doc Camera.

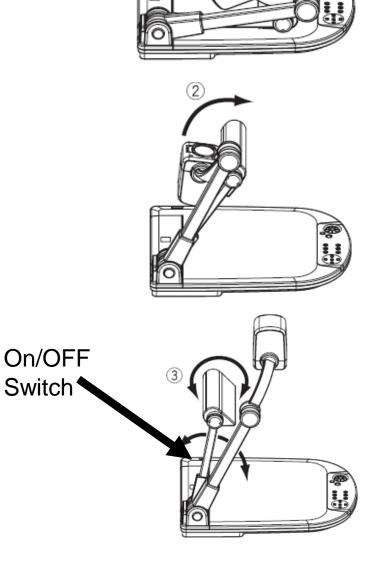

## Front Operating Panel

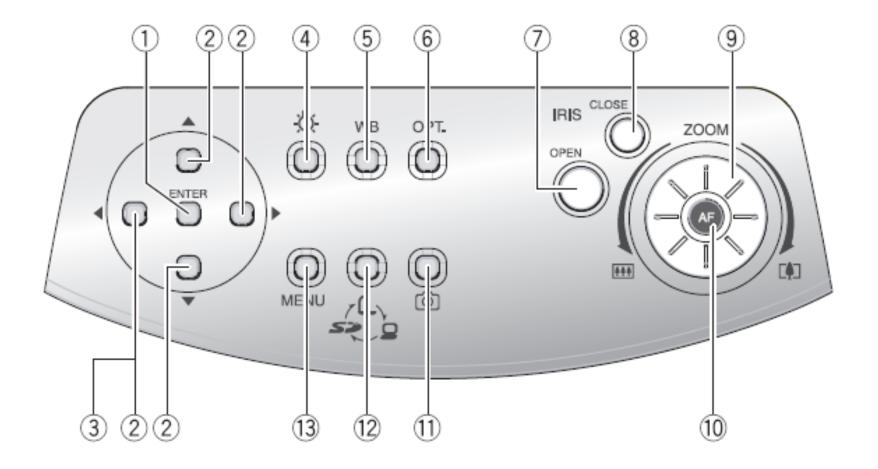

|            | Name          |                     | Function                                                                                                    |              |
|------------|---------------|---------------------|----------------------------------------------------------------------------------------------------|--------------|
| 1          | OSD<br>Opera- | ENTER (Fix)         | To fix the OSD item, select an image from the image<br>the SD card displayed on the split screen                                                                                                    | s in<br>P.67 |
| 2          | tion          | ▲ ▼ ◀ ▶ (Direction) | To select the OSD item, move the selection frame (cur<br>of the recorded image, scroll the digitally zoomed-in i                                                                                              | '            |
| 3          |               | ◀ (Menu Delete)     | To cancel the OSD from the screen when the top OS<br>is resumed                                                                                                    | Ditem        |
| 4          | Ö             | (Lamp)              | To turn ON/OFF the lighting                                                                                                    | P.86         |
| (5)        | WB            | (White Balance)     | To select Auto Track / Auto Adjust and Fix                                                                                                    | P.88         |
| 6          | OPT.          | (Optional Setting)  | To set the desired function by using the OSD                                                                                                    | P.68         |
| $\bigcirc$ | IRIS          | OPEN (Open)         | To brighten the camera image                                                                                                    | P.93         |
| 8          | (Iris)        | CLOSE (Close)       | To darken the camera image                                                                                                    | P.93         |
| 9          | ZOOM          | (Zoom)              | To operate the zoom function by turning the dial                                                                                                    | P.87         |
| 10         | AF (Aut       | o Focus)            | To focus the camera automatically                                                                                                    | P.91         |
| 1          | Ô             | (Image Save)        | To save the image to an SD card                                                                                                    | P.81         |
| 12         | ر[<br>چې      | (Image Select)      | To switch the output image by pressing this button in<br>of Camera image ( $\_$ ) $\rightarrow$ RGB image ( $\_$ ) $\rightarrow$ SD<br>( $=>$ )<br>igned for the switched depend on the imageoutput terminal. |              |
| 13         | MENU          | (Menu)              | To display/cancel the OSD                                                                                                    |              |

## TURN OFF PROJECTOR

- 1. On the Projector Control, press the On/Off button. The button blinks and a confirmation message is displayed.
- 2. Wait for the On/Off button to stop blinking and THEN before the message disappears, press the On/Off button again to turn off the projector.
- 3. On the Screen Control, press the UP switch
- 4. Turn off the Doc Camera itself.